# Proneer

# HDD ナビゲーションマップ Type Ⅶ Vol.9(2021 年度 第 1 版) CNSD-7900

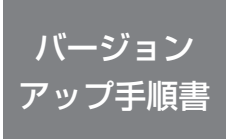

#### 正しくバージョンアップを行っていただくため、本書をよくお読みの うえ、作業を行ってください。手順に従わなかった場合、バージョンアッ プが正常に終了しない場合がございますのでご注意ください。

#### <対象機種>

AVIC-ZH0999LS/VH0999S/ZH0999WS/ZH0999S/ZH0999L/ VH0999/ZH0999W/ZH0999/ZH0777W/ZH0777

AVIC-VH0099H/ZH0099WH/ZH0099H/VH0099S/ZH0099WS/ ZH0099S/VH0099/ZH0099W/ZH0099/ZH0077W/ZH0077

AVIC-VH0009HUD/ZH0009HUD/VH0009CS/ZH0009CS/VH0009/ ZH0009/ZH0007

※上記対象機種以外のバージョンアップはできません。

#### **はじめにお読みください**

- • 本製品は 1 台分のバージョンアップが可能です。2 台以上のバージョンアップを行う場合は、必要台数分ご購入ください。
- •本製品でバージョンアップを行うと、これまでご使用のバージョンへ戻すことはできません。
- 本表面セパーション シンクセリンと、これはマニカルジン、データー<br>• AR HUD ユ ニ ッ ト (ND-HUD3/HUD2/HUD1 お よ び AVIC-VH0099H/ZH0099WH/ZH0099H/ VH0009HUD/ZH0009HUD 付属品向け)をご使用するお客様はナビゲーションのバージョンアップと併せて AR HUD ユニットもバージョンアップしてください。
- • ナビゲーション及び AR HUD ユニットのアフターサービスを行う際に本製品が必要となる場合があります。バージョンアップ 後は大切に保管してください。

パイオニア商品の修理・お取り扱い(取り付け・組み合わせなど)については、お買い求めの販売店様へお問い合わせください。 修理をご依頼される場合は、取扱説明書の『故障かな?と思ったら』を一度ご覧になり、故障かどうかご確認ください。 それでも正常に動作しない場合は、①型名②ご購入日③故障症状を具体的に、ご連絡ください。

 ■インターネットホームページ *<https://jpn.pioneer/ja/support/>* (商品についてよくあるお問い合わせ ・ カタログ請求のご案内など)

## **商品についてのご相談窓口**

#### **●商品のご購入や取り扱い、故障かどうかのご相談窓口およびカタログのご請求について**

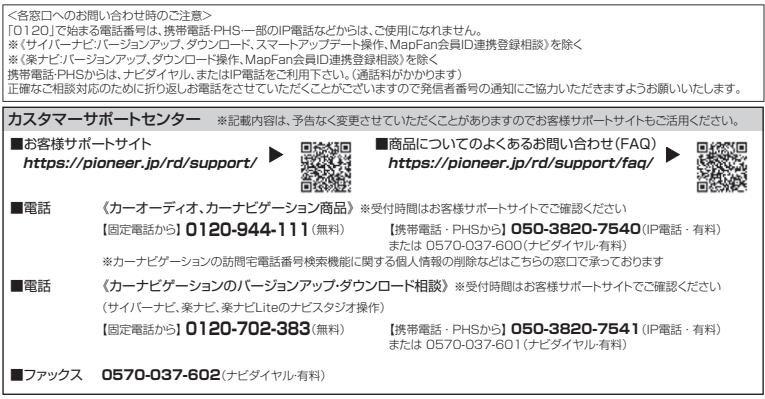

記載内容は、予告なく変更させていただくことがありますので予めご了承ください。

# carrozzeri

目次

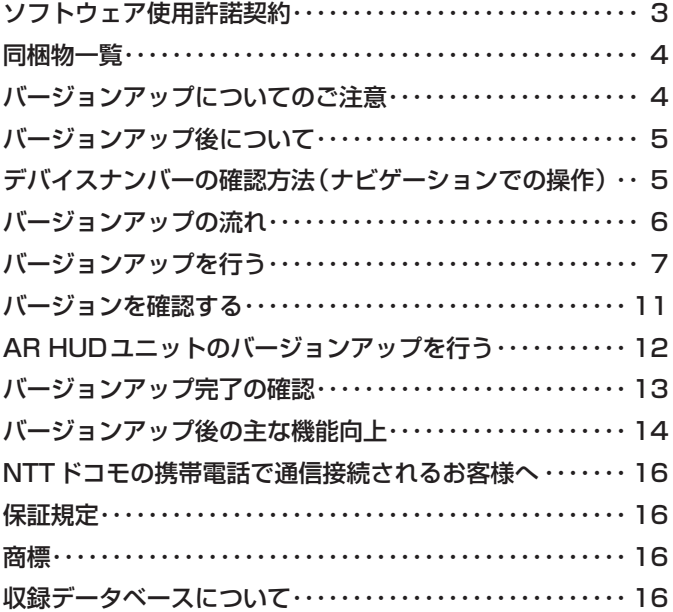

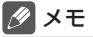

• 本書で使っているイラストや画面例は、実際の製品と異なることがあります。

• 実際の製品の画面は、性能・機能改善のため、予告なく変更することがあります。

• 本書に記載している製品名等の固有名詞は各社の商標または登録商標です。

<span id="page-2-0"></span>本ソフトウェアを使用する際は、下記の内容をよくお読みになり同意 のうえ使用してください。

## ソフトウェア使用許諾契約

本契約は、パイオニア株式会社(以下弊社とい います)が、お客様に提供する HDD ナビゲー ションマップ Type Ⅶ Vol.9 (2021 年度第 1版) (型番: CNSD -7900 をいい、以下本 ソフトウェアといいます)の使用権の許諾に関 して定めるものです。

本ソフトウェアをご利用になるにあたっては、 必ず以下の条項をよくお読みください。

お客様は、本ソフトウェアを使用するに先立っ て、本契約の内容をよくお読みになり、本契 約にご同意いただいた上で使用してください。 お客様が、本ソフトウェアを使用された場合、 本契約に同意されたものとみなされます。本 契約にご同意いただけない場合には、本ソフ トウェアをご使用になることはできません。

第1条(本ソフトウェア)

- 本ソフトウェアは、弊社製のサイバーナビ(以下 対象サイバーナビといいます※1)専用のバージョ ンアップ・ソフトウェアです。
- ※ 1:対象サイバーナビの型番は、次に記載する とおりです。
- ・AVIC-ZH0999LS ・AVIC-VH0999S ・AVIC-ZH0999WS - AVIC-ZH0999<br>・AVIC-ZH0999L - AVIC-VH0999 ・AVIC-ZH0999L ・AVIC-VH0999 ・AVIC-ZH0999W<br>・AVIC-ZH0777W ・AVIC-ZH0777W ・AVIC-ZH0777 ・AVIC-ZH0099WH<br>・AVIC-VH0099S ・AVIC-ZH0099H<br>・AVIC-ZH0099WS ・AVIC-ZH0099WS ・AVIC-ZH0099S ・AVIC-ZH0099W<br>・AVIC-ZH0077W \* AVIC-ZH0099<br>\* AVIC-ZH0077 ・AVIC-ZH0077 ・AVIC-VH0009HUD · AVIC-VH0009CS<br>· AVIC-VH0009  $\cdot$  AVIC-ZH0009CS ・AVIC-ZH0009 ・AVIC-ZH0007

第2条(本ソフトウェアのインストール)

- 1. お客様は、対象サイバーナビ1台に限り本ソ フトウェアをインストールし、かかる対象サ イバーナビにおいて本ソフトウェアを使用す ることができます。
- 2. お客様は、弊社製の AR HUD ユニット(ND-HUD3/HUD2/HUD1)(以下対象 AR HUD ユニットといいます)1台に限り本ソフトウェ アをインストールすることができ、対象 AR HUD ユニットを対象サイバーナビに接続して 本ソフトウェアを使用することができます。
- 3. お客様が、複数の対象サイバーナビに本ソフ トウェアをインストールすることを希望され る場合、これと同数の本ソフトウェアをご購 入いただく必要があります。
- 第3条(インストールの所要時間)
	- 1. サイバーナビにインストールする場合の所要 時間の目安は以下の通りです。 [ナビを利用しながら更新]を選択した場合、 約 150 分以上です。 [ ナビを停止して更新 ] を選択した場合、約 70 分です。
	- 2. AR HUD ユニットにインストールする場合の 所要時間の目安は約 10 分です。
- 第4条(制限事項)
	- 1. 対象サイバーナビへインストールした後の本 ソフトウェアを同一の対象サイバーナビに再 インストールし、あるいは他の対象サイバー ナビにインストールすることはできません。
	- 2. お客様は、本ソフトウェアの複製物を作成し、 または配布してはなりません。また、お客様は、 本ソフトウェアの改変、本ソフトウェアの二次 的著作物の頒布又は作成等をすることはでき ず、さらに、逆コンパイル、リバース・エンジ ニアリング、逆アセンブルし、その他、人間の 覚知可能な形態に変更することもできません。
- 第5条(権利の帰属等)
	- 1. 本ソフトウェアに関する著作権その他一切の 知的財産権は、弊社、インクリメント P 株式<br>会社(以下「IPC」といいます)またはそ の他の権利者に帰属します。
	- 2. 利用者は、本ソフトウェアが著作権法及びその 他知的財産権に関する法律に基づき保護されて いる著作物等であることを認識し、その権利を 侵害する一切の行為を行わないものとします。
- 第6条(免 責)
	- 1. 弊社及びIPC (以下弊社等といいます)は、 本ソフトウェアに関し、正確性、完全性、有 用性、特定目的への合致等について、何らの 保証をするものではありません。
	- 2. 弊社等は、理由のいかんを問わず、本ソフト ウェアを利用または利用できなかったことに 起因して利用者及び第三者に生じた特別損害、 付随的損害、間接損害、派生的損害に関し、 一切責任を負わないものとします。
	- 3. 本契約および本ソフトウェアに関連して弊社 がお客様に対して負担する損害賠償責任は、 現実にお客様に生じた通常・直接の損害に限 るものとし、弊社に故意又は重大な過失がな い限り、本ソフトウェアについてお客様が実 際に支払った対価の額を上限とします。
- 第7条(解除・損害賠償)
	- 1. 弊社は、お客様が本契約に違反した場合、何 らの通知・催告をすることなく、本契約を解 除するとともに、これにより生じた損害の賠 償を請求することができるものとします。
	- 2. 前項の場合、お客様は、本ソフトウェアの使 用を直ちに終了するとともに、本ソフトウェ アを記録した媒体を弊社に返却するものとし ます。

<span id="page-3-0"></span>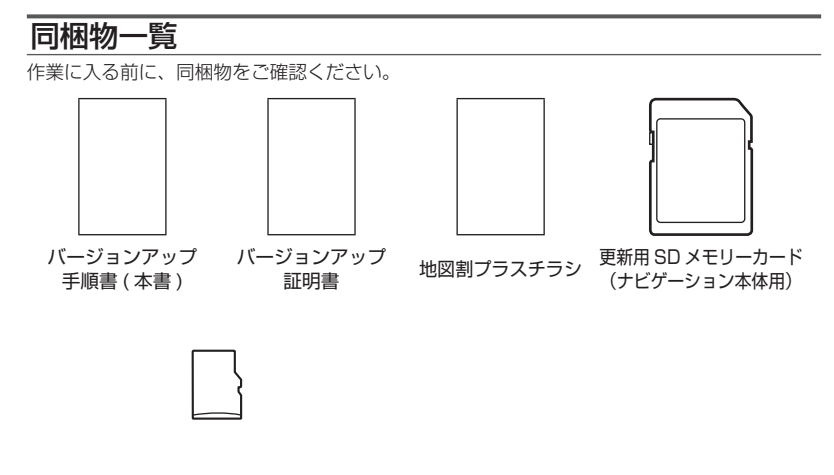

micro SD カード (AR HUD ユニット用)

#### ご注意

• 更新用 SD メモリーカードに保存されているファイルなどを削除しないでください。削除す るとバージョンアップが正常に終了できなくなります。

## バージョンアップについてのご注意

- 更新用 SD メモリーカードのライトプロテクト(書込禁止)スイッチは、LOCK 位置にしな いでください。バージョンアップできません。
- ナビゲーション本体から更新用 SD メモリーカードを取り外すときは、必ず製品付属の取扱 説明書に記載された「SD カードの入れかた·取り外しかた」-「SD カードの取り外しかた」 に従って取り外してください。誤った方法で取り外すと、更新用 SD メモリーカードが壊れ る可能性があります。

# <span id="page-4-0"></span>バージョンアップ後について

- バージョンアップを行うと、下記の情報は消去される場合があります。必要に応じて再設定 してください。
	- -案内中のルート
	- -学習ルートデータ(平日/土日・祝日)
	- -リルート履歴
	- -最終 AV ソース状態
	- DISC 設定
	- -地図のビューモード、スケール、100m スケール一方通行表示、ターゲットマップ
- 以下の場合は、バージョンアップ前にロードクリエイター機能で作成した道路が消える場合 があります。
	- -都心部など道路が密集しているエリアの場合
	- -ロードクリエイター道路の始点・終点が一致してしまう場合
	- -ロードクリエイター道路同士が接続してしまう場合
	- -バージョンアップにより地図データの道路とロードクリエイター道路が重なってしまう 場合
- 2015 年、2014 年モデルと 2013 年モデル(2014 年 5 月度以降に配信された全デー タ更新を適用)をお使いの場合は走行規制時に地図上で下記表示に関する点が修正されます。 - 1km スケール 国道、主要地方道、都道府県道、幹線を除く一部の一般道を非表示に修正。
	- 200m スケール 一部の細街路を非表示に修正。

# デバイスナンバーの確認方法(ナビゲーションでの操作)

同梱の「バージョンアップ証明書」に"デバイスナンバー"を控える際には、次の方法でバージョ ンアップするナビゲーション本体の"デバイスナンバー"をご確認ください。

#### 1 **メニュー を押し、情報 - シス** 2  **デバイスナンバーをバージョン テム情報 にタッチする アップ証明書に転記する**

▼ デバイスナンバーが表示されます。

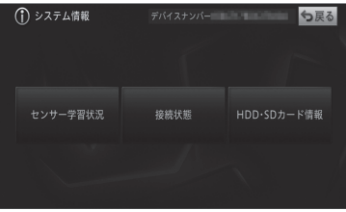

# <span id="page-5-0"></span>バージョンアップの流れ

バージョンアップは、以下の流れで行います。

#### ステップ 1 ナビゲーション本体のバージョンアップ

- ナビを利用しながら更新する方法と、ナビを停止して更新する方法が選べます。ナビを停 止しての更新中は、ナビゲーションのすべての機能が使用できません。
- 所要時間の目安は、下記のとおりです。 ナビを利用しながら更新:約 150 分以上
	- ナビを停止して更新:約 70 分

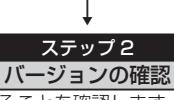

• 正しくバージョンアップされていることを確認します。

#### **↓** ステップ 3

AR HUD ユニットのバージョンアップ

- AR HUD ユニット (ND-HUD3/HUD2/HUD1) および、AVIC-VH0099H/ ZH0099WH/ZH0099/VH0009HUD/ZH0009HUD をお使いの方が対象です。
- 所要時間の目安は、下記のとおりです。
- バージョンアップ:約 10 分
- ※弊社検証環境における参考値です。ルート案内中など、ご使用中のナビゲーション動作状況によっ て所要時間が長くなることがあります。

## <span id="page-6-0"></span>ステップ1:ナビゲーション本体のバージョンアップ

ナビゲーション本体のバージョンアップを行います。 ※ AR HUD ユニットをご使用の場合は、ナビゲーション本体のバージョンアップ完了後に AR HUD コニットのバージョンアップを行います。

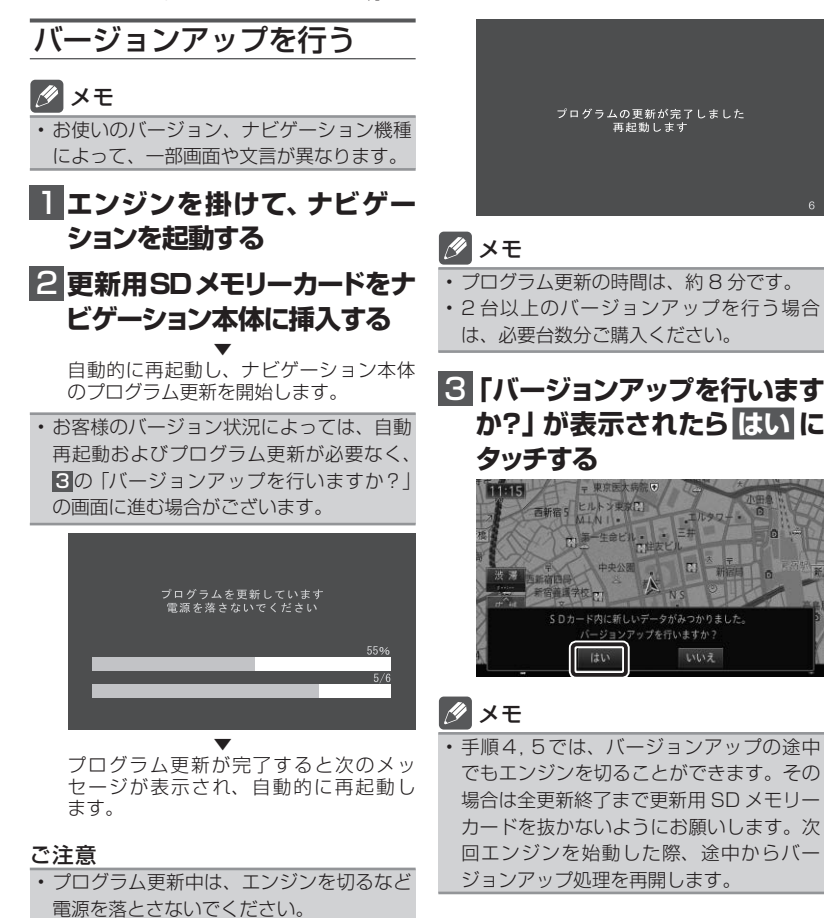

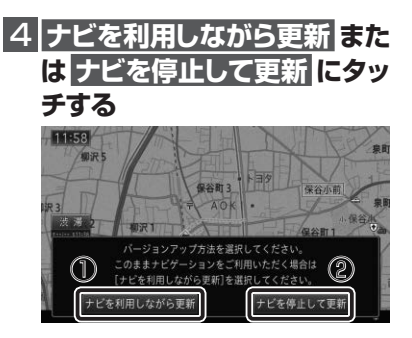

**① [ ナビを利用しながら更新 ] を選択する場合**

ナビ機能および AV 機能を有効にしたままで バージョンアップを行います。ナビゲーショ ンの機能を使用しながら更新するため、[ ナビ を停止して更新 ] を選択した場合と比べて更 新時間が長くなります。また、ルート案内中 などナビゲーションの動作状況によって更新 時間が異なります。

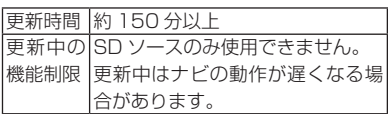

「【ナビを利用しながら更新】にタッチした場合」 へお進みください。

#### **② [ ナビを停止して更新 ] を選択する場合**

ナビ機能および AV 機能を使用できない状態 でバージョンアップを行います。更新中はナビ ゲーションのすべての機能が使用できません。

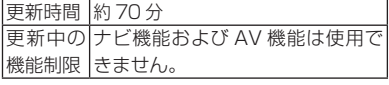

「【ナビを停止して更新】にタッチした場合」 へお進みください。

**① 【ナビを利用しながら更新】にタッチ した場合**

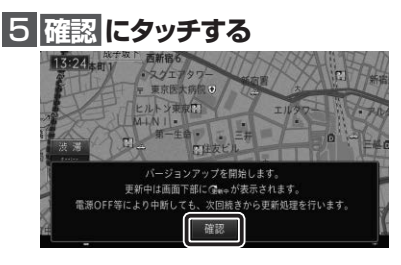

▼ バージョンアップを開始します。更新の 進捗は画面下の更新マークにて確認する ことができます。(更新%はあくまで進捗 の目安で、進む時間が遅くても更新を行っ ています。)

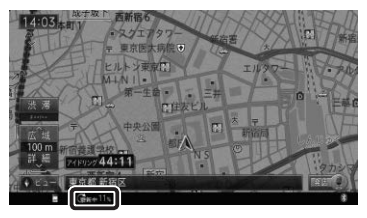

▼ 更新処理が完了すると、メッセージが表 示されます。

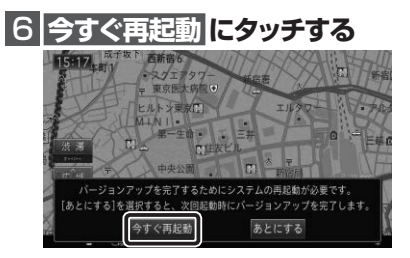

▼ ナビゲーション本体の再起動後に新しい データの有効化を開始します。

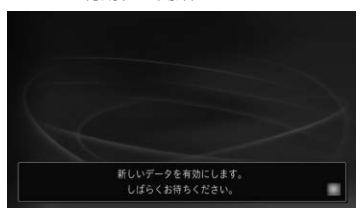

## メモ

- 新しいデータの有効化にかかる時間は、約 10 分です。
- 有効化の途中でもエンジンを切ることがで きます。次回エンジンを始動した際、途中 から有効化処理を再開します。

▼ 有効化処理が完了すると、自動的にナビ ゲーション本体が再起動します。

#### ご注意

• 再起動後、プログラム更新画面がしばらく 表示されます。(最大約 15 分) 地図画面が表示されるまで電源を OFF に しないでください。

以上でナビゲーション本体のバージョン アップが完了です。地図画面が表示され たら、正しい手順で更新用 SD メモリー カードを抜いてください。

※更新用 SD メモリーカード取り出し方 法は、ナビゲーション本体に付属の取 扱説明書に記載されています。正しい 手順で取り出し操作を行わないと、更 新用 SD メモリーカード内のデータが 破損する可能性があります。

メモ

• つづいて「バージョンを確認する」へお進 みください。

**② 【ナビを停止して更新】にタッチした場合**

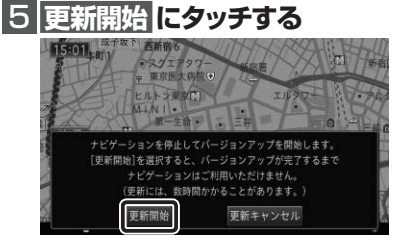

▼ ナビゲーション本体が再起動し、全デー タ更新が開始されます。(更新%はあくま で進捗の目安で、進む時間が遅くても更 新を行っています。)

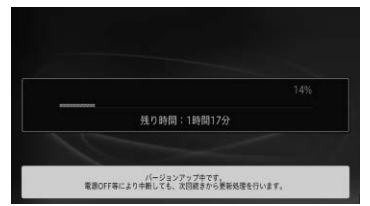

進捗率が 100%になると、バージョン アップが完了し、確認メッセージが表示 されます。

# 6 **確認 にタッチする**

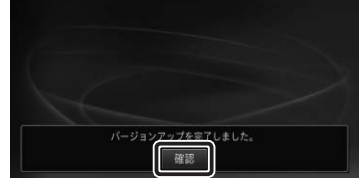

▼ [ 確認 ] にタッチすると、ナビゲーション 本体が再起動します。

#### ご注意

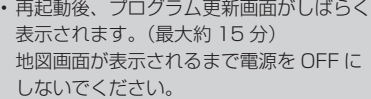

# メモ

• 地図画面が表示された後、操作をすると「デー タ読み込み中です。しばらくしてから操作し てください」と表示されることがあります。 データの読み込みが完了すると表示されな くなりますので、しばらくお待ちいただい た後に再度操作してください。 データ読み込みには約3分かかります。

以上でナビゲーション本体のバージョン アップが完了です。地図画面が表示され たら、正しい手順で更新用 SD メモリー カードを抜いてください。

※更新用 SD メモリーカード取り出し方 法は、ナビゲーション本体に付属の取 扱説明書に記載されています。正しい 手順で取り出し操作を行わないと、更 新用 SD メモリーカード内のデータが 破損する可能性があります。

#### <span id="page-10-0"></span>ステップ 2:バージョンの確認

バージョンアップ後は、ナビゲーション画面で正しくバージョンアップされていることを確認 します。

## バージョンを確認する

バージョンアップ後は、次の手順でナビゲー ション本体のバージョンを確認してください。

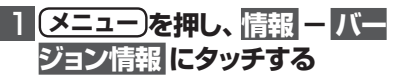

▼ ナビゲーション本体のバージョン情報が 表示されます。

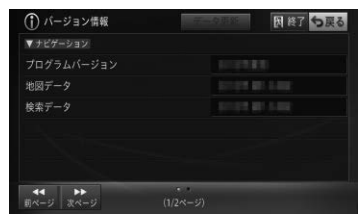

プログラムバージョン:2015 年度版 地図デ-タ:2021 年 第 1.0.0 版 検索データ:2021 年 第 1.0.0 版

になっていることを確認します。

AR HUD ユニット(ND-HUD3/HUD2/ HUD1 および、AVIC-VH0099H/ ZH0099WH/ZH0099/VH0009HUD/ ZH0009HUD をお使いの場合は「AR HUD ユニットのバージョンアップを行う」 へお進みください。

それ以外のお客様は以上で全ての作業が 終了となります。

## <span id="page-11-0"></span>ステップ 3:AR HUD ユニットのバージョンアップ

AR HUD ユニット(ND-HUD3/HUD2/HUD1 および、AVIC-VH0099H/ZH0099WH/ ZH0099/VH0009HUD/ZH0009HUD をお使いの場合は、AR HUD ユニットのバージョ ンアップを行います。

 $AR HUD 12$ ットのバー ジョンアップを行う

次の手順で AR HUD ユニットのバージョン アップを行います。

## 1  **ナビ ゲ ーション 本 体とAR HUDユニットをBluetooth 接続する**

ナビゲーション本体と AR HUD ユニッ トのバージョンが異なる場合は、バージョ ン不一致メッセージが表示されます。

そのまま手順2にお進みください。

## 2  **microSDカードをAR HUD ユニットに挿入する** ▼

バージョンアップ確認メッセージが表示 されます。

# 3 **はい を選択する**

新しい更新データが見つかりました。 - ^ ^ ^ ^ i')アップを行いますか?<br>(更新には10分以上かかることがあります) はい いいえ

▼ バージョンアップが始まります。 バージョンアップ中は、DISPLAY ON/ OFF ボタンの LED が緑色に点滅します。

 $B' = b' = YPa$ バージョソアップ中です。 車のエンジンを切ったりmicroSDカードを 抜いたりしないでください。

#### ご注意

- バージョンアップ中に microSD カードを 抜かないでください。
- バージョンアップ中に車のエンジンを切った り ACC を OFF にしたりしないでください。
- •「システムの都合により更新を中断しまし た。販売店にご相談ください。」 などのメッ セージが表示された場合、再度手順2から 実施してください。

## 4 **確認 を選択する**

バージョソアップを完了するため 確認

▼ [ 確認 ] を選択すると、AR HUD ユニッ トが再起動します。

# メモ

- 再起動中に画面が見えなくなる場合があり ます。
- 再起動には時間がかかる場合があります。

#### ご注意

- 再起動中に microSD カードを抜かないで ください。
- 再起動中に車のエンジンを切ったり ACC を OFF にしたりしないでください。

5 **確認 を選択する**  $R' = Y'$  ay  $P''$ バージョンアップが完了しました。 microSDカードを取り外してください。 確認

▼ microSD カードを取り出します。

<span id="page-12-0"></span>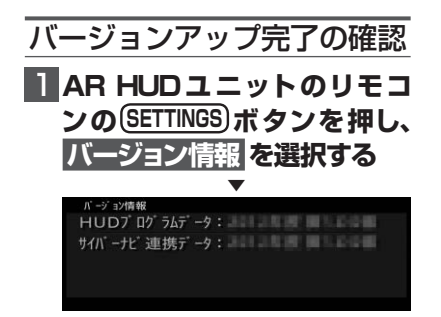

#### サイバーナビ連携データ:2021 年度第 1.0.0 版

になっていることを確認します。 以上で、AR HUD ユニットのバージョン アップが完了です。

# <span id="page-13-0"></span>バージョンアップ後の主な 機能向上

地図のバージョンが 2014 年度 第 2 版以前 の状態からバージョンアップを行った場合は、 以下の内容が変更されます。

(2015 年度発売のサイバーナビ、および、地図 のバージョンが2015年度 第1版以降にバージョ ンアップ済みの場合、機能変更点はありません。)

## Bluetooth の PAN プロファイ ルに対応

iPhone / スマートフォン (Android) を 介して手軽に「スマートループ渋滞情報 ™」や「フリーワード音声検索」などの通信 機能が使用できるようになります。

※「ミュージッククルーズチャンネル」には 対応いたしません。

## 「名称検索」に対応

従来の「マルチ検索」に、自動絞り込み機能 に対応した「名称検索」が追加され、メニュー 名が「名称 / マルチ検索」に変更されます。

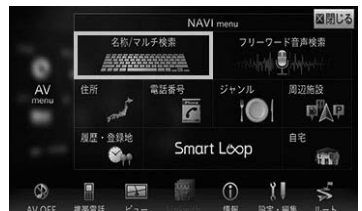

## **名称検索で探す**

探したい場所の名称をひらがなで入力して検 索します。ジャンルやエリアを指定して、絞 り込んで検索することもできます。

## メモ

• 名称検索では、カタカナ、記号は入力でき ません。

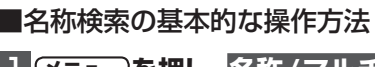

# 1 **メニュー を押し、名称/マルチ 検索にタッチする**

# メモ

• 名称検索モードとマルチ検索モードのう ち、前回選択した検索モードが表示されま す。マルチ検索画面が表示された場合は、 名称検索にタッチして画面を切り換えてく ださい。

# 2  **行き先をひらがなで入力し、検 索にタッチする**

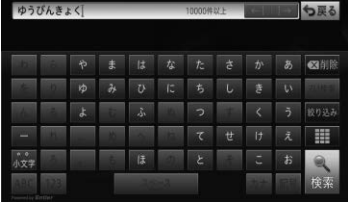

入力した名称に一致する候補のリストが 表示されます。

# **8 目的の施設にタッチする**

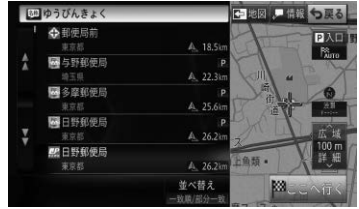

タッチした施設を中心としたサイドマッ プが表示されます。

ここへ行くにタッチすると、ルートを探 索します。

# メモ

- 入力した文字と名称検索データとの比較に より、次に入力する文字が候補データにな い場合は、文字がタッチできなくなります。 また、候補件数が表示されます。
- 入力した名称の検索履歴がある場合、一覧 をタッチすると、履歴候補が表示されます。 履歴候補から検索するキーワードを選択す ることができます。また、検索履歴は削除 することができます。

#### セントラルメニューのデザイン を変更

NAVI メニューと AV メニューのデザインが 変更されます。

#### NAVIメニュー新デザイン

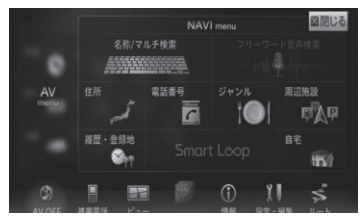

AVメニュー新デザイン

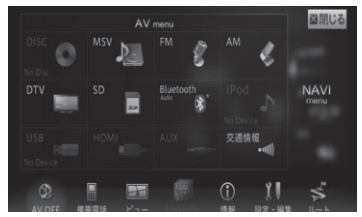

更に、地図のバージョンが 2013 年度 第 2 版以前の状態からバージョンアップを行った 場合は、以下の内容も変更されます。

#### フリック操作、ドラッグ操作に 対応

#### ■フリック操作

画面を指で払うようにすると(フリック操作)、 指を払った方向に地図が移動します。

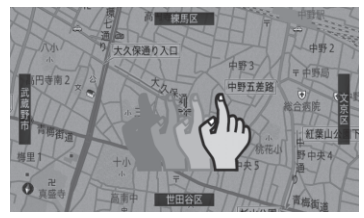

#### ■ドラッグ操作

画面にタッチしたまま指を動かすと(ドラッ グ操作)、指の動きに従って地図が動きます。

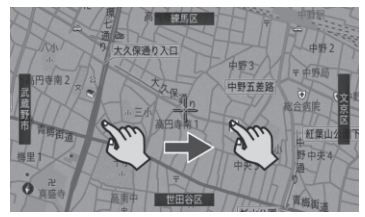

#### ■乗り降り IC 指定に対応

ルート探索時にインターチェンジの名称を タッチすることで、利用する高速道路の入口 / 出口を変更できるようになります。選択時 には地図画面も同時に表示するので、周辺の 混雑状況や渋滞予測表示を確認しながら選ぶ

ことができます。

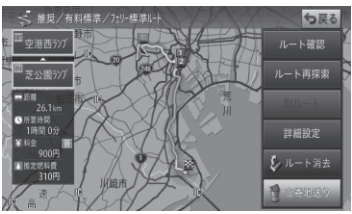

# <span id="page-15-0"></span>NTTドコモの携帯電話で通 信接続されるお客様へ

- NTT ドコモが提供する無料インターネット接 続サービス「mopera ネットサーフィン」は、 2012 年 3 月 31 日をもって終了しました。
- 2012 年 4 月 1 日以降にプロバイダ設定画 面の「NTT docomo(FOMA パケット)」 を選択して通信接続する場合は、NTT ドコ モが提供する有料インターネットサービス プロバイダ「mopera U」のご契約が必要 です。詳しくは、ドコモインフォメーション センターへお問い合せください。

## 保証規定

- バージョンアップを実施したことにより、お 買上げいただいたナビゲーション本体の保 証期間が変更、または延長されるものでは ありません。あらかじめご了承ください。
- 弊社は、本製品に収録された地図データ等 が完全・正確であること、および本製品が お客様の特定目的へ合致することを保証す るものではありません。
- 本製品の使用にあたり、お客様又はその他 の方にいかなる損害が発生したとしても、 弊社は補償するものではありません。

## 商標

- •「mopera」、「mopera U」、「FOMA」 は、 NTT ドコモの登録商標です。
- SDHC ロ ゴ、microSDHC ロ ゴ は、SD-3C,LLC の商標です。

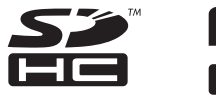

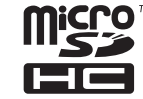

• Gracenote 及び Gracenote ロゴとロゴ タイプは、米国およびその他の国における Gracenote Inc. の登録商標または商標です。

# 収録データベースについて

### 地図データについて

- 日本測地系に対応しています。
- いかなる形式においても著作権者に無断で この地図の全部または一部を複製し、利用 することを固く禁じます。
- この地図の作成にあたっては、一般財団法 人日本デジタル道路地図協会発行の全国デ ジタル道路地図データベースを使用しまし た。(測量法第 44 条に基づく成果使用承 認 10-0010)「Ⓒ 2017 一般財団法人日 本デジタル道路地図協会」2020 年 3 月 発行を使用。
- この地図は、国土地理院長の承認を得て、 同院の技術資料 H・1 ‐ No.3「日本測地 系における離島位置の補正量」を利用し作 成したものである。(承認番号 国地企調 第 180 号 平成 22 年 9 月 28 日)
- このデータは、国土地理院の技術資料 C1- No.445「小笠原諸島西之島周辺の正射画 像(平成 26 年 12 月 10 日撮影)」を利 用して作成したものである。
- この地図の作成に当たっては、国土地理院 長の承認を得て、同院発行の 5 千分 1 国 土基本図を使用した。(承認番号 平 30 情使、第 256 号 -10 号)
- この地図の作成に当たっては、国土地理院 長の承認を得て、同院発行の数値地図 ( 国 土基本情報 ) 電子国土基本図 ( 地図情報 )、 数値地図 ( 国土基本情報 ) 電子国土基本図 ( 地名情報 ) 及び基盤地図情報を使用した。 (承認番号 令元情使、第 320 号 -10 号)
- 上記以外の本地図データの権利関係につ いては、下記ページをご確認ください。 [URL:http://www.incrementp.co.jp/](http://www.incrementp.co.jp/aboutmap/2021_1.pdf) aboutmap/2021\_1.pdf

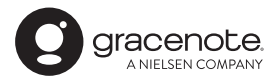

## 道路データについて

• 本製品の道路データは調査時点の情報を収 録しています。調査後に開通期日などが変 更になることにより、実際の道路と異なる 場合がありますのでご注意ください。

### 交通規制データについて

- 本製品に使用している交通規制データは、 2020 年 9 月現在までに独自収集した情 報、及び、警察庁交通規制情報管理システ ム月次出力データの情報に基づき、制作し たものです。本データが現場の交通規制と 違う場合は、現場の交通規制標識・表示等 に従ってください。
- 本製品に使用している交通規制データは普 通車両に適用されるもののみで、大型車両 や二輪車などの規制は含まれておりません。 あらかじめご了承ください。

#### 有料道路料金データについて

- 本製品に使用している有料道路の料金デー タは、2020 年 9 月に道路管理者から受領 した高速道路・有料道路の料金情報を反映 する。
- 軽自動車・中型自動車・普通自動車の料金 情報を反映する。

## VICS サービスエリアについて

- 本製品に収録されている VICS エリアは下 記の都道府県が対象となります。 北海道(北見方面)(旭川方面)(札幌方面) (釧路方面)(函館方面)、青森県、秋田県、 岩手県、山形県、宮城県、福島県、栃木県、 群馬県、茨城県、千葉県、埼玉県、東京都、 神奈川県、山梨県、新潟県、長野県、静岡県、 愛知県、三重県、岐阜県、石川県、福井県、 富山県、滋賀県、京都府、大阪府、兵庫県、 岡山県、奈良県、和歌山県、鳥取県、島根県、 広島県、山口県、徳島県、香川県、愛媛県、 高知県、福岡県、佐賀県、長崎県、熊本県、 大分県、宮崎県、鹿児島県、沖縄県
- VICS サービスエリアが拡大されても、本 製品では新しく拡大されたサービスエリア でのレベル 3(地図表示型)表示はできま せん。

## 放送局リストのデータについて

• 放送局名リストは 2020 年 11 月調査現 在のものです。

#### 訪問宅(個人宅)電話番号デー タについて

• 訪問宅(個人宅)電話番号データは、日本 ソフト販売(株)「Bellemax®」(2020 年 9 月現在)のデータを使用しております。 訪問宅(個人宅)電話番号検索では、一部 検索または正確な位置に表示できない場合 があります(音声認識可能な電話番号は上 記データを使用しています)。

#### ■ 渋滞予測 データについて

- 渋滞予測機能の情報は、インクリメント P 株式会社からの提供です。
- 渋滞予測データはスマートループでアップ ロードされたプローブ情報を統計処理して 作成されています。そのため、プローブ情 報がアップロードされていない道路の渋滞 予測考慮は行われません。

#### ボトルネック踏切データについて

• ボトルネック踏切は、国土交通省鉄道局が 2006-2007 年に行った踏切交通実態総 点検の結果を元に、2020 年 9 月に独自調 査を行ったものを使用しています。2021 年 3 月末までに廃止される踏切の情報を反 映しています。

#### ■その他情報提供元

- NTT タウンページ株式会社(2020 年 9 月現在のタウンページデータ)(音声認識 可能な電話番号は上記データを使用してい ます)
- 公益財団法人交通事故総合分析センター (ITARDA) の 1999 年度の高速道路事故 多発地帯データを使用しています。
- おすすめグルメデータは、株式会社 JTB パブリッシング提供のデータ(2020 年 9 月時点)を使用しています。

# メモ

• 収録データベースに誤字、脱字、位置ずれ などの表記上または内容上の誤りがあった としても弊社は補償するものではありま せん。

パイオニア株式会社 〒113-0021

東京都文京区本駒込2-28-8 文京グリーンコー ト

© パイオニア株式会社 2021 < KFWZ21E > < IRA2148-A >